# CDC Worksite Health ScoreCard Registration Application Pages

Updated 12/16/2021

### **Contents**

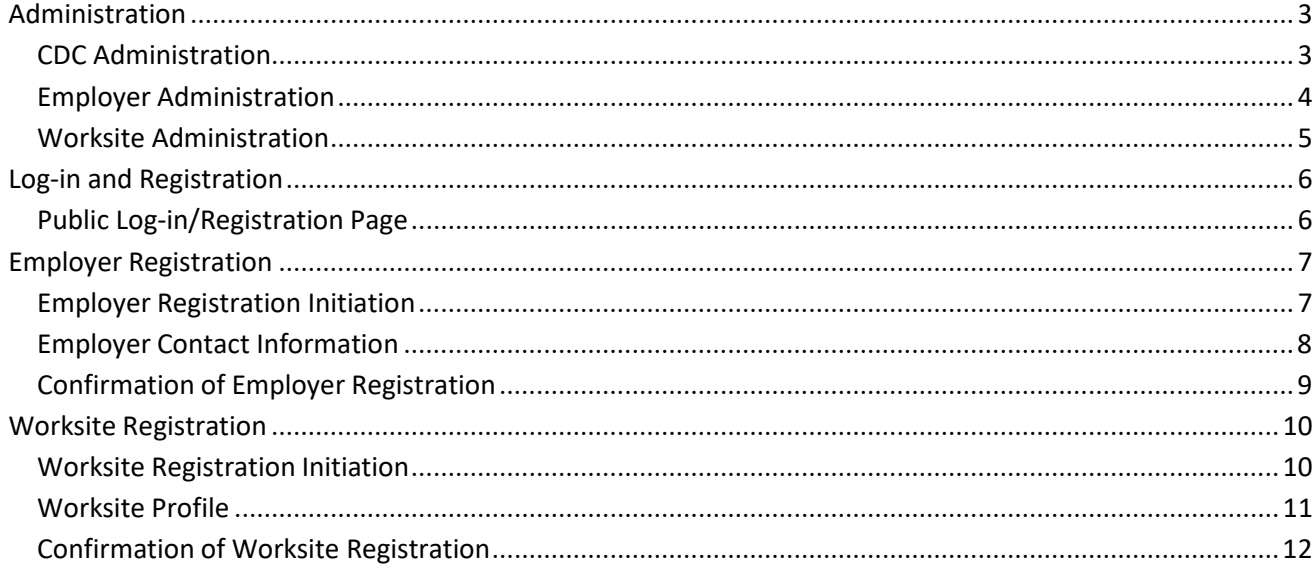

# <span id="page-2-1"></span><span id="page-2-0"></span>Administration

### CDC Administration

This page allows internal CDC administrators to see the employer accounts that have been registered and, for each employer, the number of worksites and the number of scorecards (surveys) submitted.

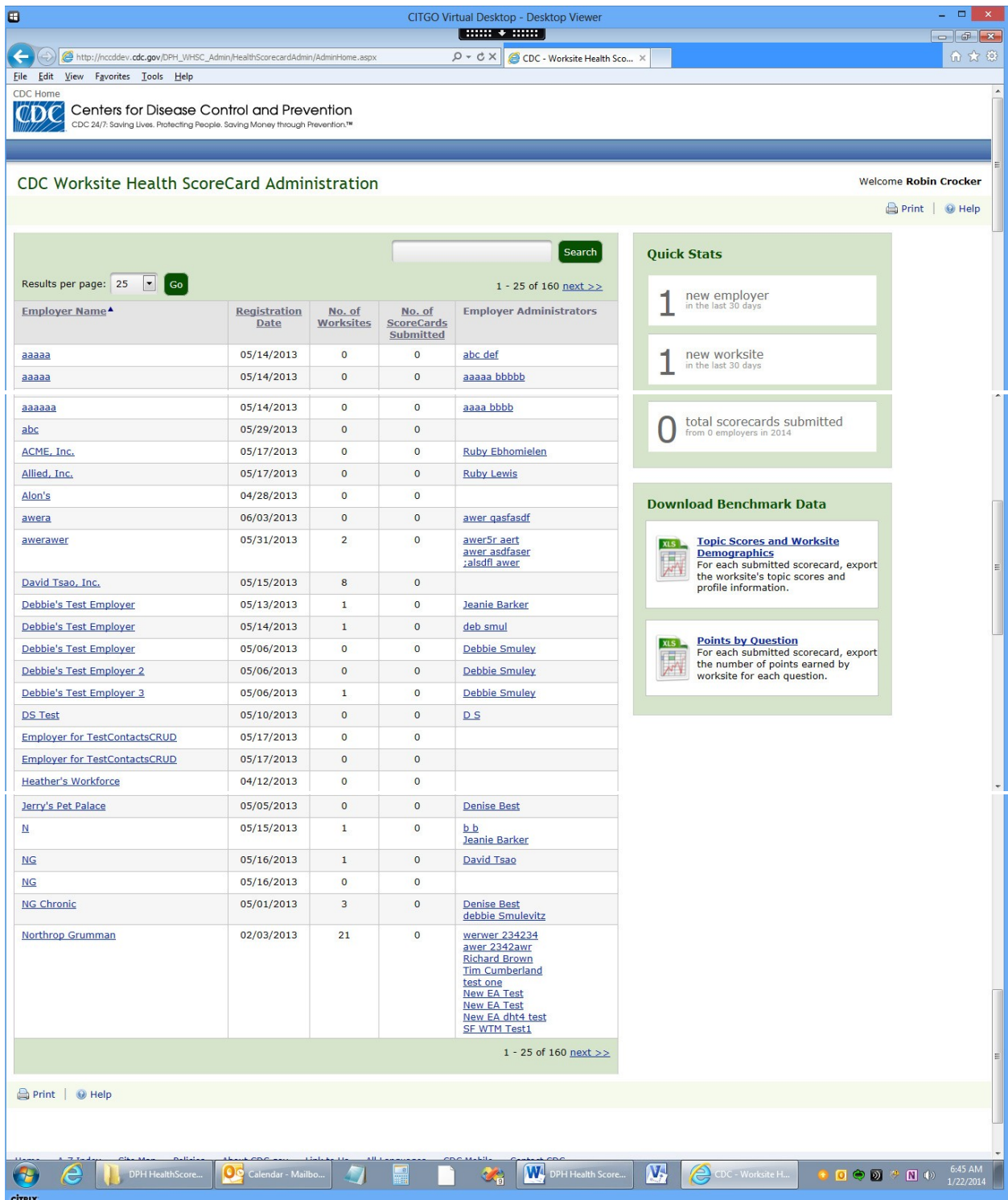

### <span id="page-3-0"></span>Employer Administration

The employer administrator's page allows the employer to monitor the status of its worksites' scorecards.

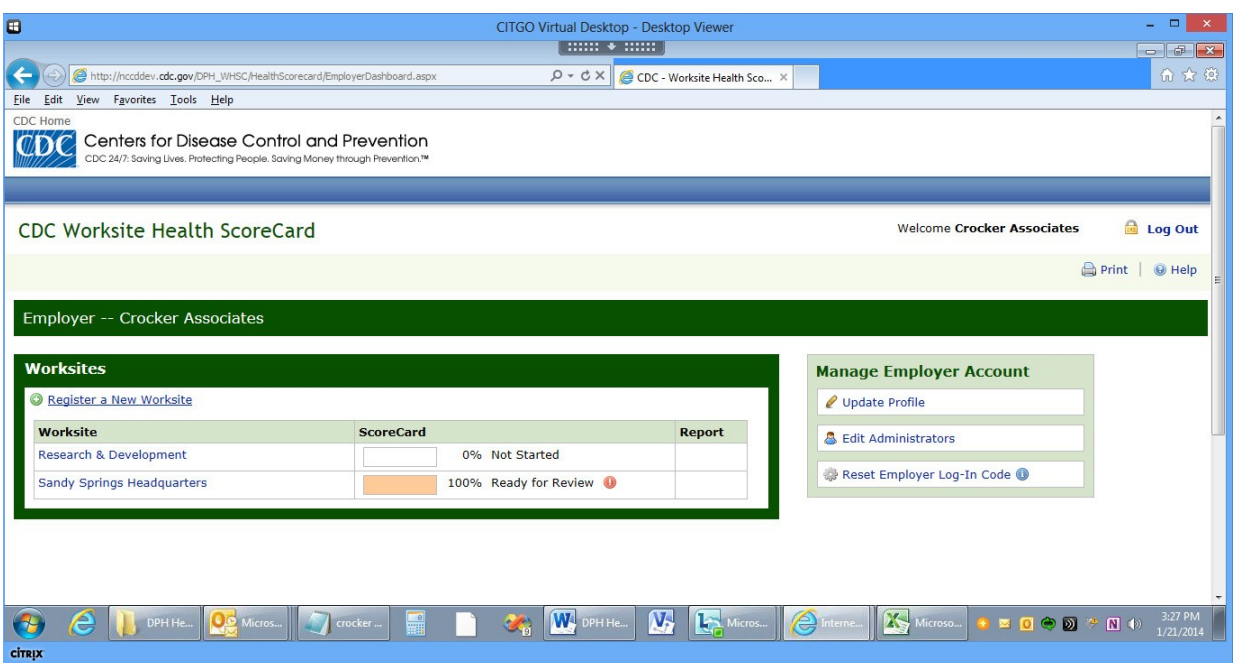

#### <span id="page-4-0"></span>Worksite Administration

The worksite administrator's page allows a worksite to access the worksite's scorecard and track the completion of the scorecard by section. Once a CDC ScoreCard has been submitted, as shown below, the worksite administrator can see the score for each section.

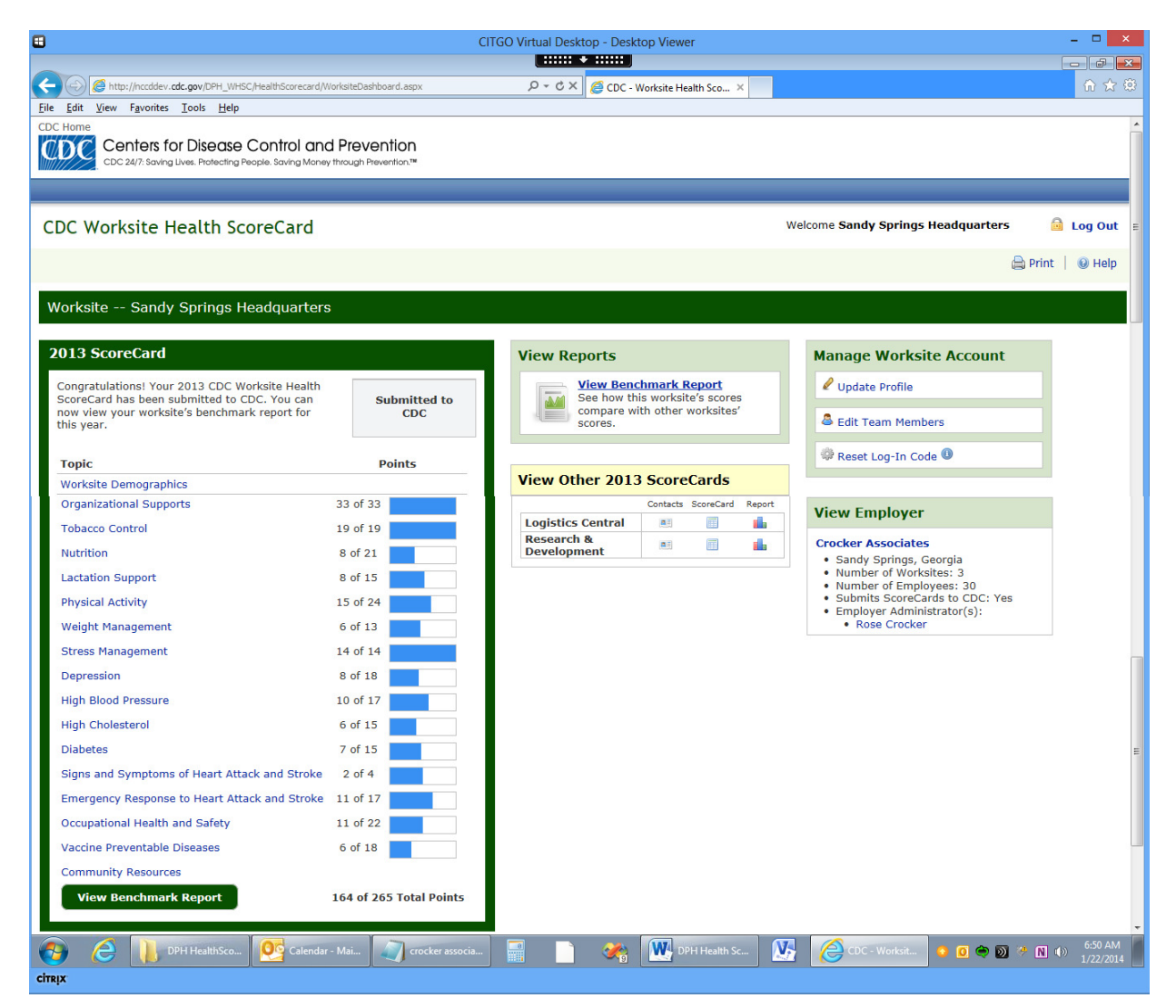

## <span id="page-5-1"></span><span id="page-5-0"></span>Log-in and Registration

#### Public Log-in/Registration Page

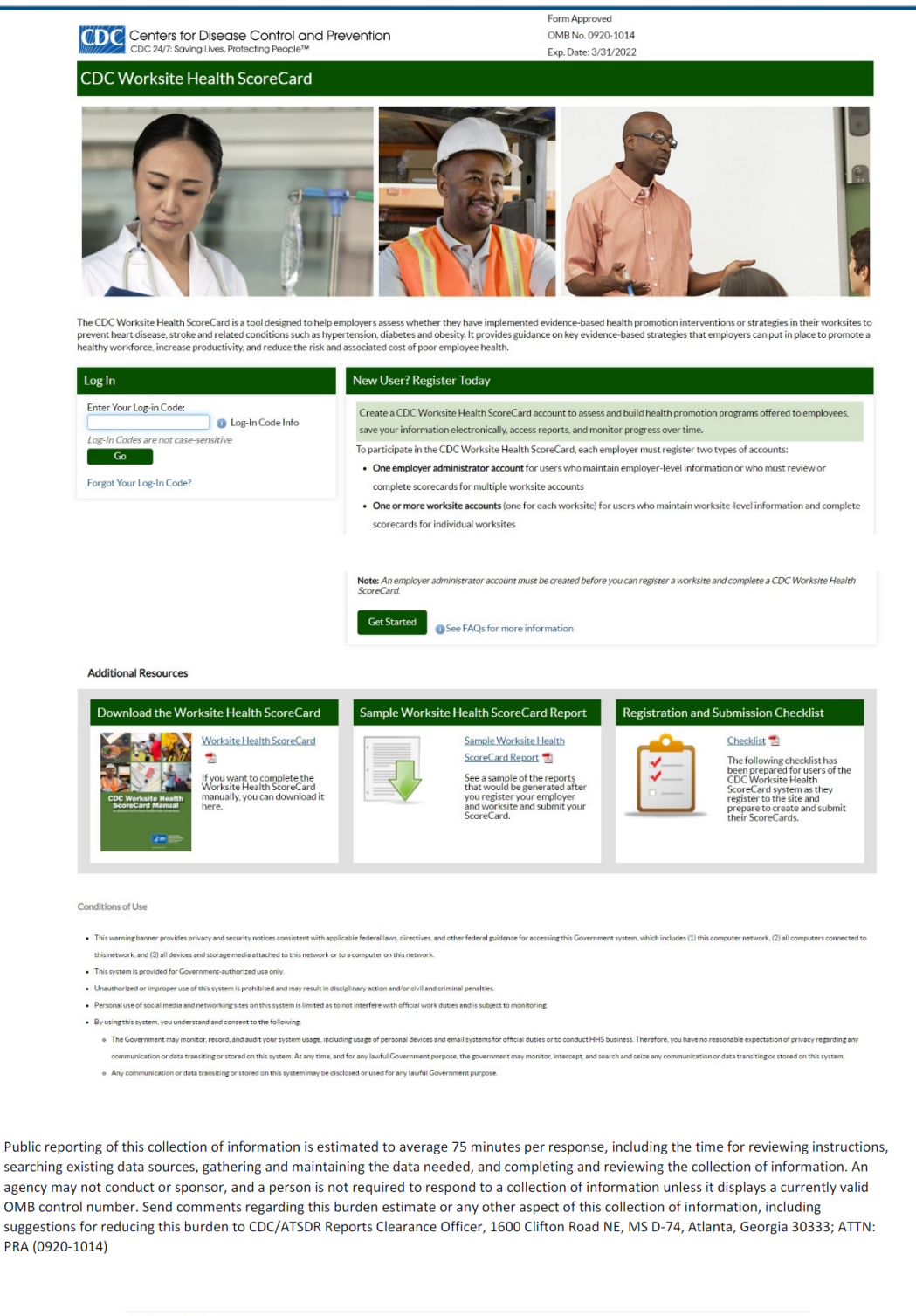

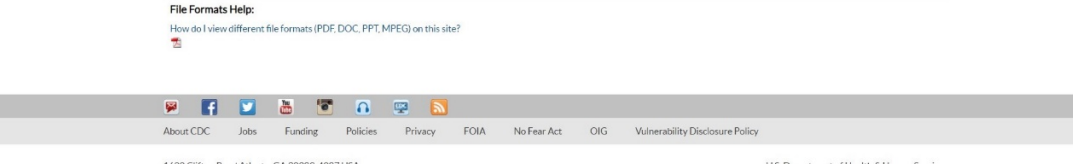

# <span id="page-6-1"></span><span id="page-6-0"></span>Employer Registration

 $2.111$ 

**CİTRIX** 

Worksite Health ScoreCard

submit your scorecard.

**Sample Worksite Health ScoreCard Report**<br>See a sample of a report that would be generated<br>after you register your employer and worksite and

Sample Worksite Health ScoreCard Report

Inbox - Mailbo...

Worksite Health ScoreCard Checklist<br>The following checklist has been prepared for<br>users of the CDC Worksite Health ScoreCard<br>system as they register to the site and prepare to

#### Employer Registration Initiation

The following screens show employer registration steps after user clicks "Get Started" button on the log-in page.

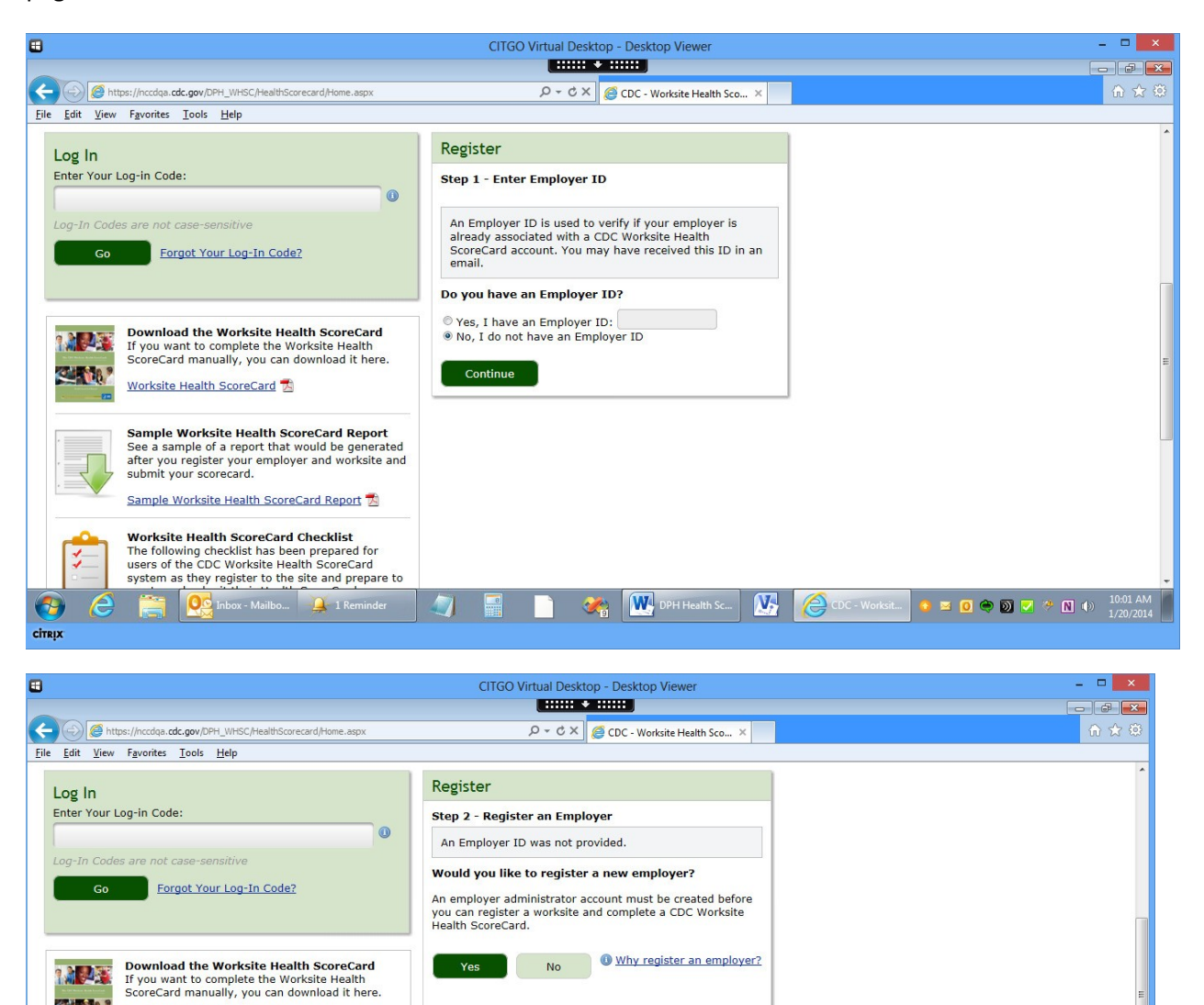

W. DPH Health

 $\overline{\mathbf{M}}$ ê

 $\frac{1}{2}$  1 Rem

 $\blacksquare$   $\blacksquare$   $\blacksquare$   $\blacksquare$   $\blacksquare$   $\blacksquare$   $\blacksquare$   $\blacksquare$   $\blacksquare$   $\blacksquare$   $\blacksquare$   $\blacksquare$   $\blacksquare$ 

### <span id="page-7-0"></span>Employer Contact Information

(Note that this pop-up is also used to add/edit team members for a worksite.)

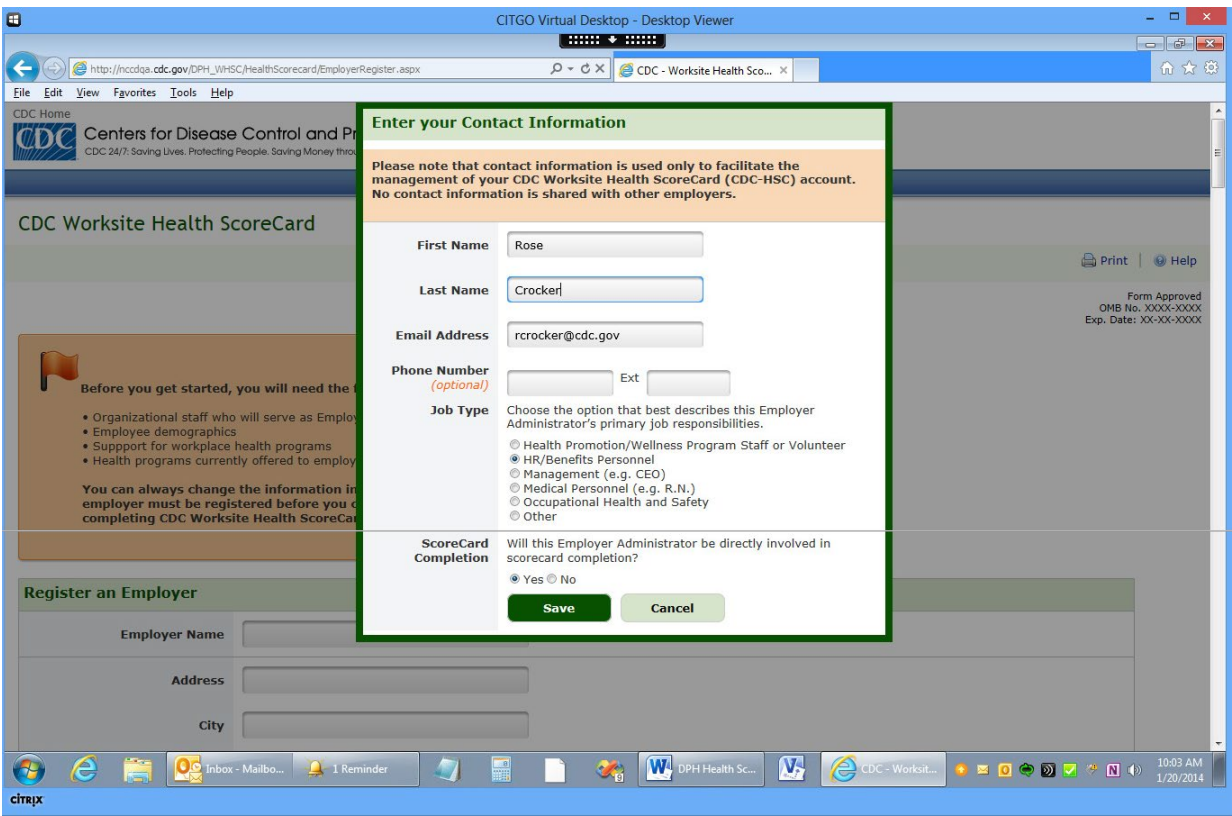

### <span id="page-8-0"></span>Confirmation of Employer Registration

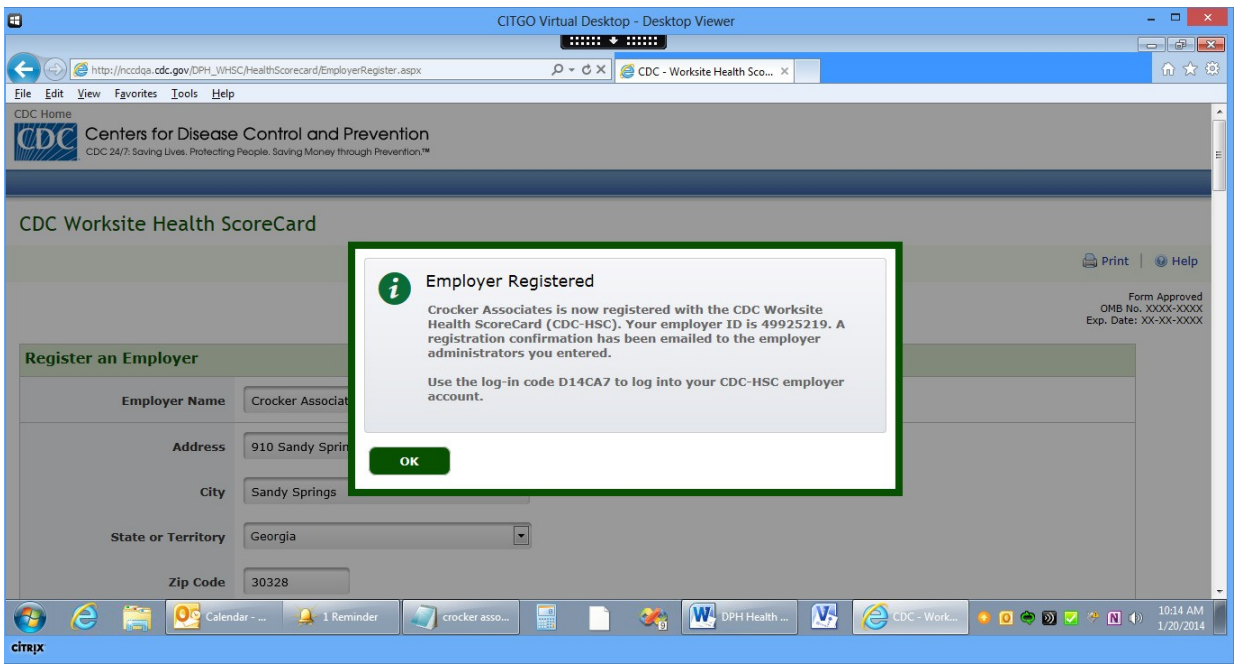

# <span id="page-9-1"></span><span id="page-9-0"></span>Worksite Registration

#### Worksite Registration Initiation

The following screen captures show registration of a worksite after user clicks the "Get Started" button on log-in/registration page. In this scenario, an employer account has been created, so the user enters the employer ID for the account to ensure that the worksite is associated with the correct employer.

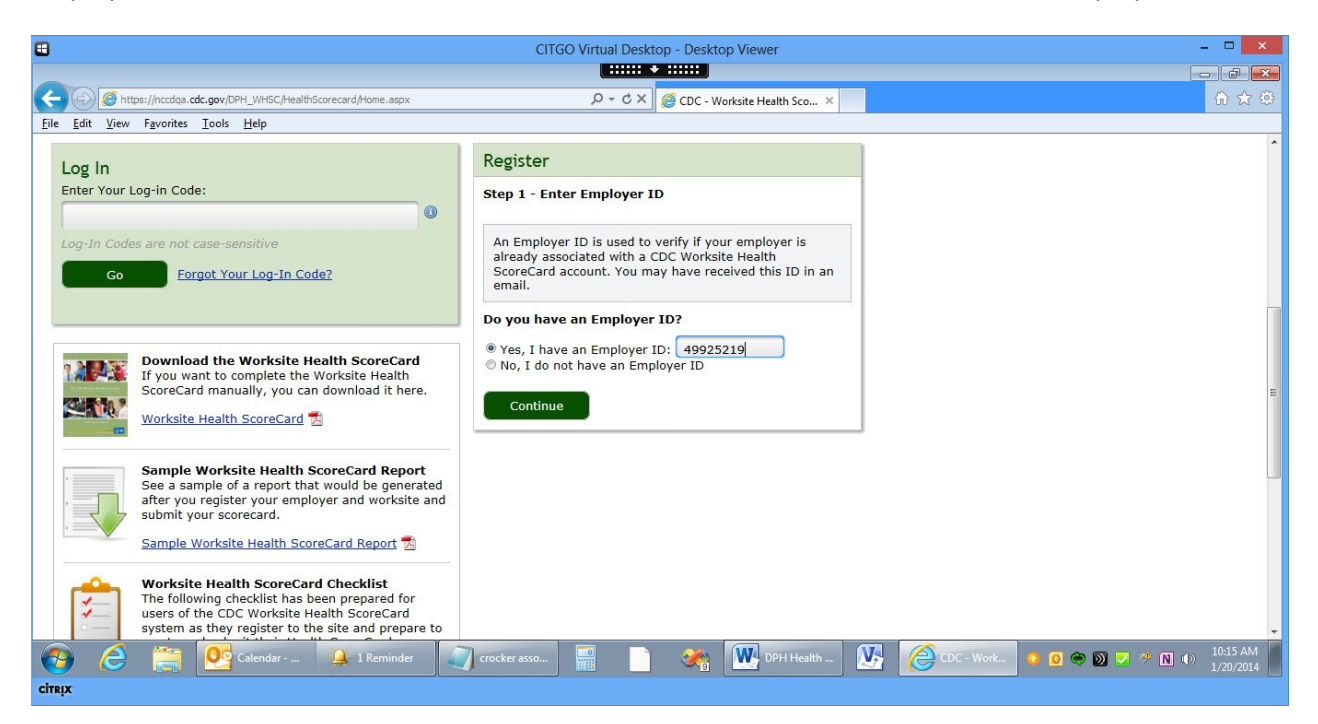

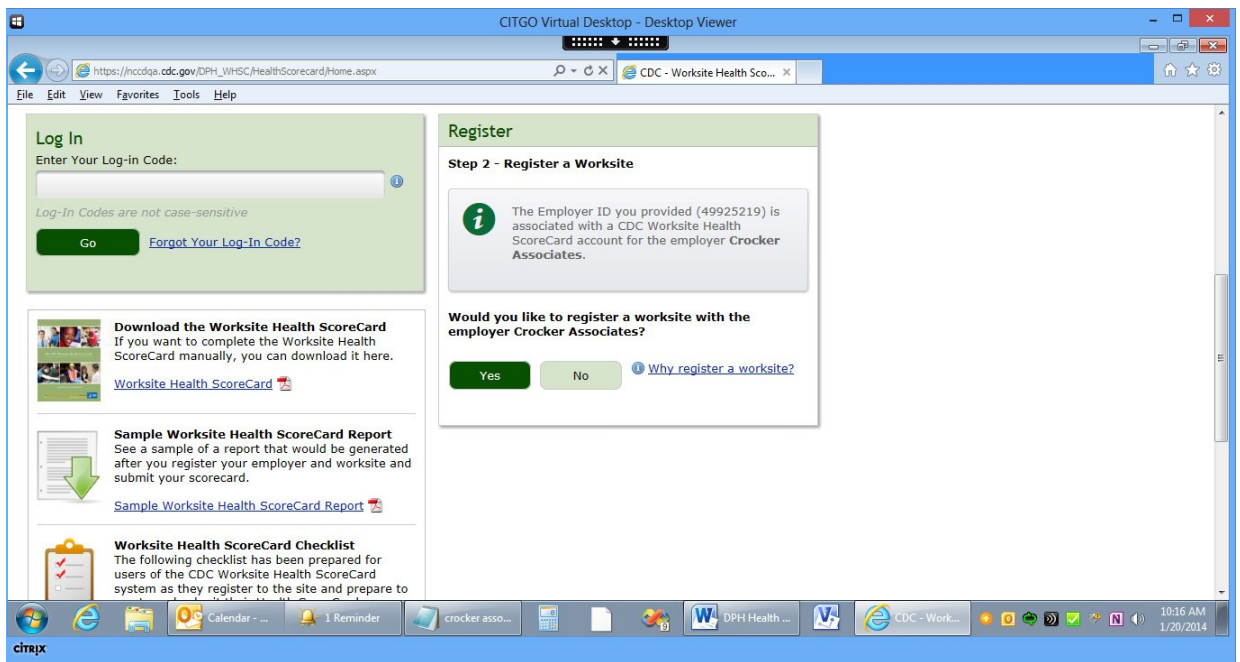

### <span id="page-10-0"></span>Worksite Profile

The user is prompted to enter basic profile information for the new worksite.

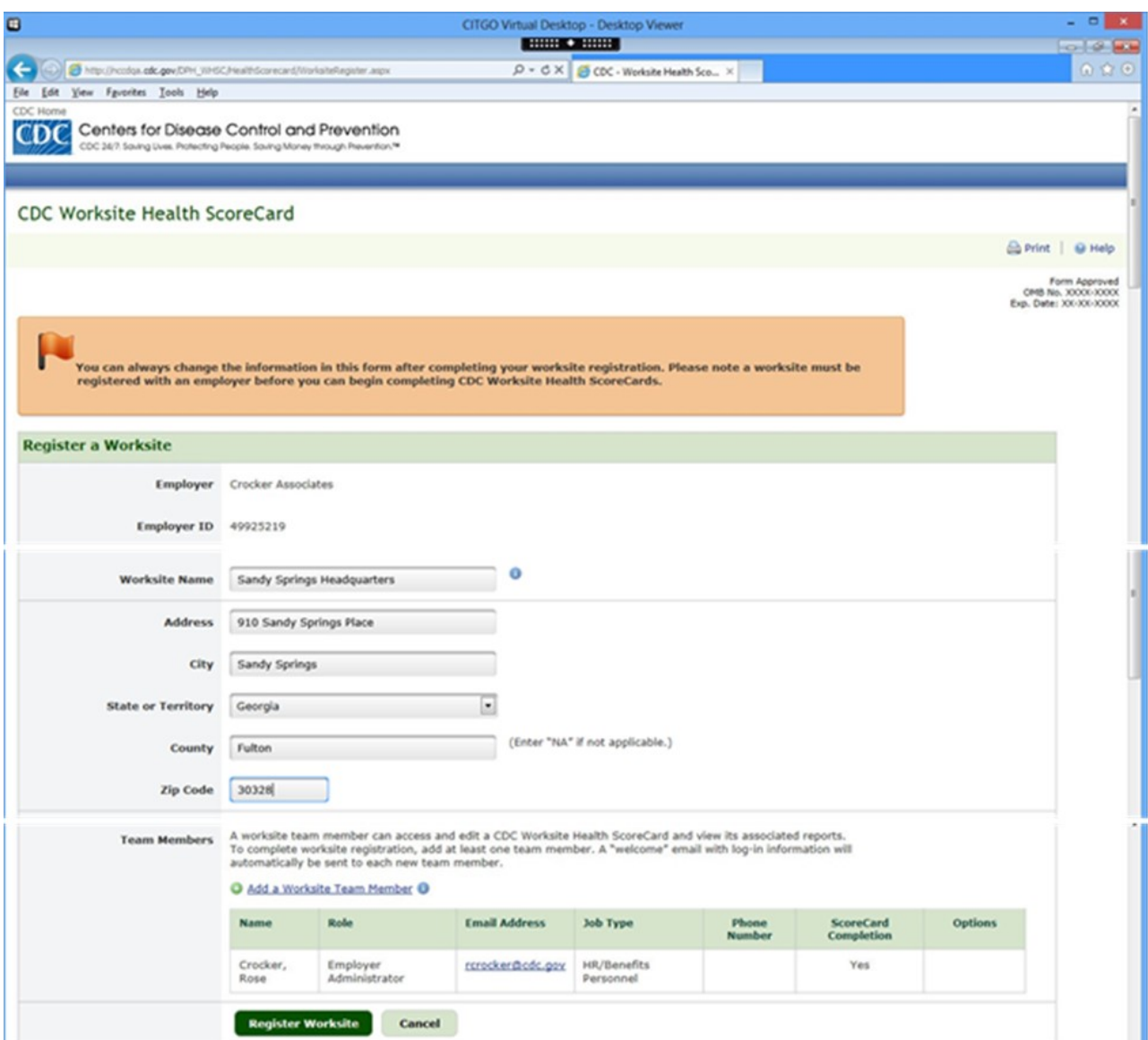

### <span id="page-11-0"></span>Confirmation of Worksite Registration

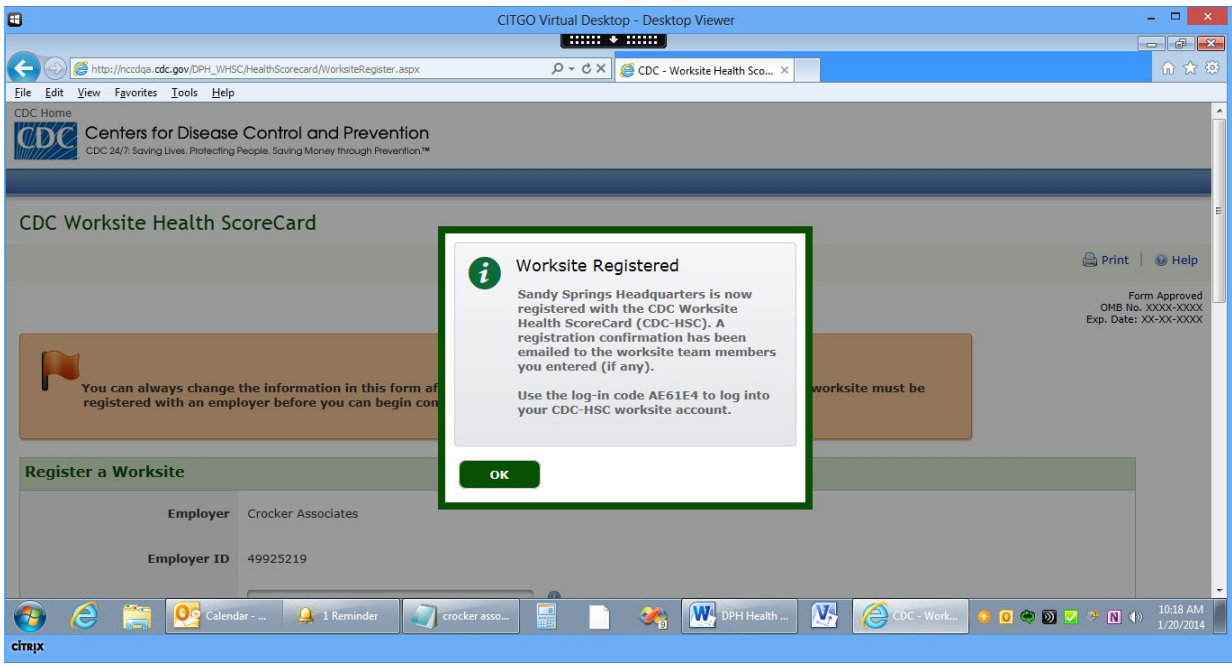